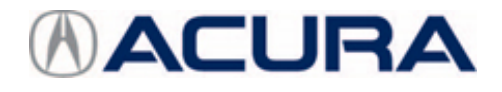

**November 16, 2021** Version 1

# **Incorrect Odometer Value in the AcuraLink**® **App**

# **AFFECTED VEHICLES**

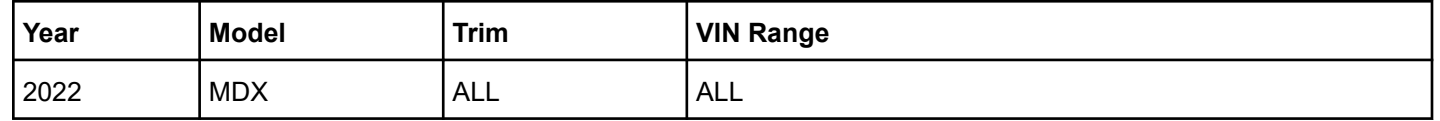

#### **SYMPTOM**

The AcuraLink mobile application from the Google Play store or the App store - Apple® displays a blank odometer reading when the odometer in the vehicle mileage exceeds 16,959 miles.

## **POSSIBLE CAUSE**

There is an error in the software.

# **CORRECTIVE ACTION**

Update the software in the gauge control module.

#### **WARRANTY CLAIM INFORMATION**

The normal warranty applies.

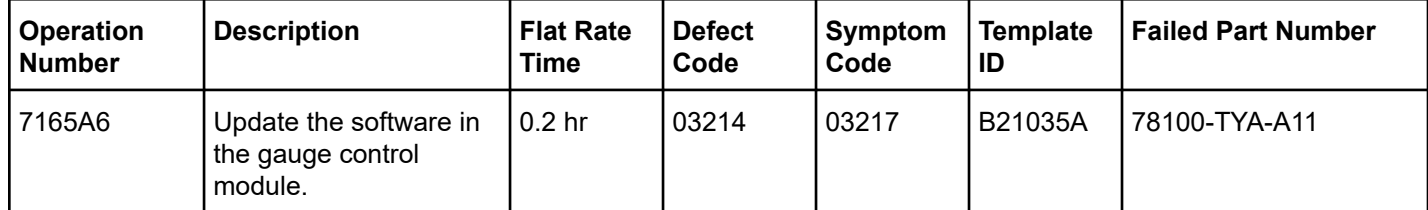

**CLIENT INFORMATION:**The information in this bulletin is intended for use only by skilled technicians who have the proper tools, equipment, and training to correctly and safely maintain your vehicle. These procedures should not be attempted by "do-it-yourselfers," and you should not assume this bulletin applies to your vehicle, or that your vehicle has the condition described. To determine whether this information applies, contact an authorized Acura automobile dealer.

#### **SOFTWARE INFORMATION**

NOTE: Unnecessary or incorrect repairs resulting from a failure to update the diagnostic and reprogramming software are not covered under warranty.

#### **Before beginning the repair, make sure all diagnostic and reprogramming software are updated as listed.**

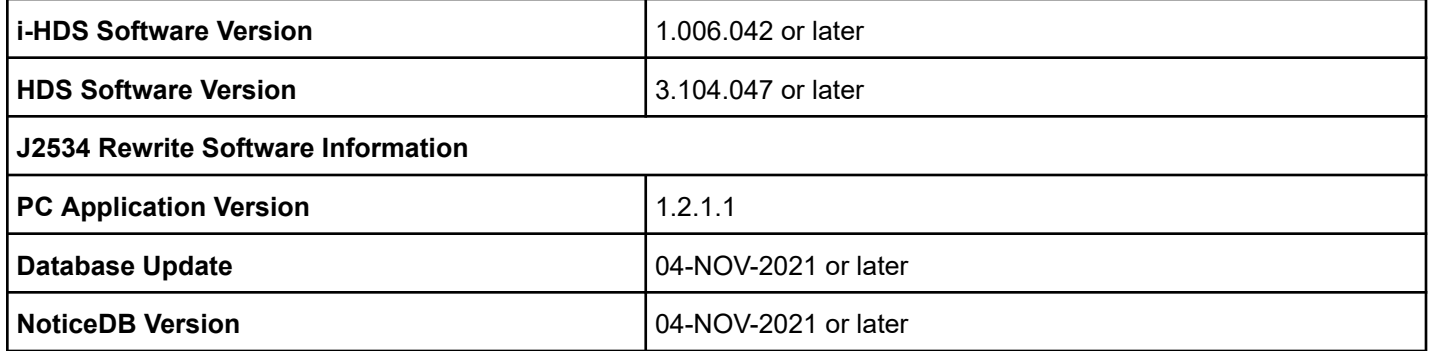

#### **Update only the systems and software listed in this service bulletin.**

#### **Do not use the MongoosePRO VCI for this service bulletin as it is not an American Honda approved device.**

For more information about updating vehicle systems, refer to service bulletin 01-026, *Updating Control Units/Modules*.

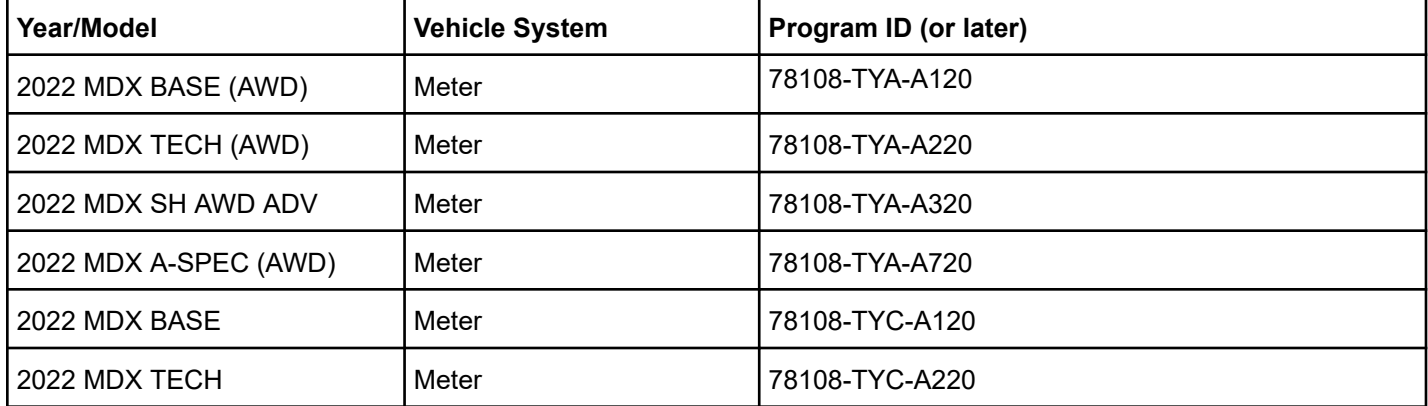

## **SOFTWARE UPDATE PROCEDURE**

NOTE:

- Make sure the 12-volt battery is fully charged before starting an update.
- Connect a fully charged jumper battery to the vehicle, and leave it connected during the entire procedure to maintain steady voltage.
- Do not use the GR8 because the vehicle requires a steady electrical current.
- Control module failure caused by the improper completion of a software update (early key cycle, low battery voltage, disconnected DLC cable, etc.) is not covered by warranty.
- If an error occurs during the update or the i-HDS freezes, **do not disconnect the battery or turn the ignition to OFF**. Reboot the i-HDS, and start over.
- To prevent control unit damage, do not operate anything electrical (headlights, audio system, brakes, A/C, power windows, door locks, etc.) during the update.
- Warranty reimbursement for technician labor is not allowed for **routine** checking/installation of any available software update.
- 1. Connect the DST-i to the OBD port.

2. Select **i-HDS Diagnostic System** from your computer desktop.

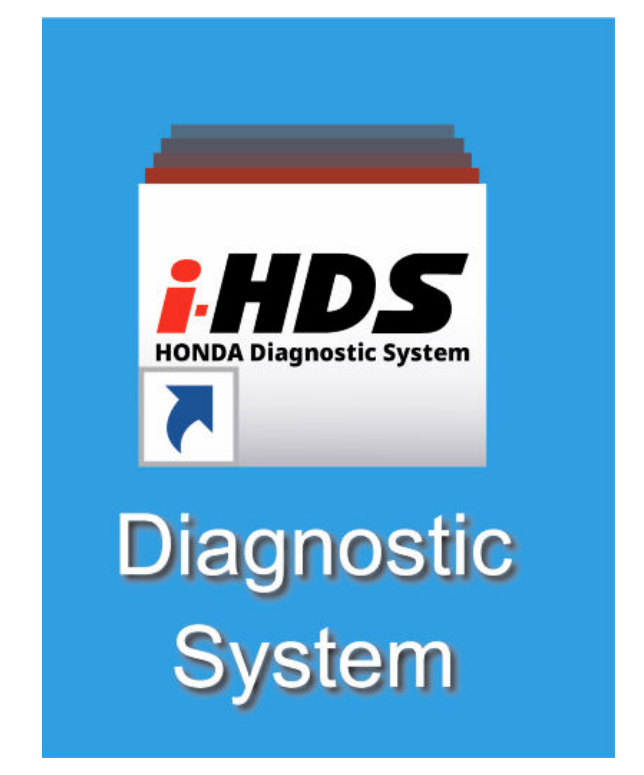

3. Select **J2534 Rewrite**.

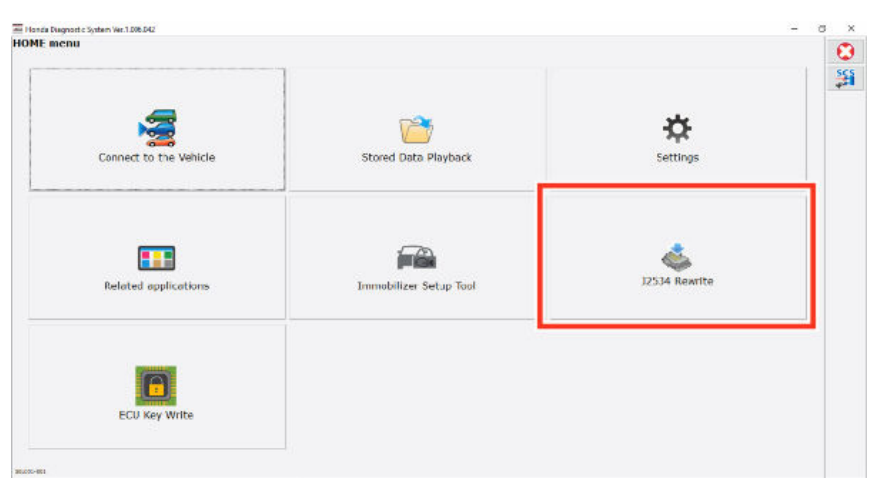

4. When prompted select **Start**, do not enter a service bulletin.

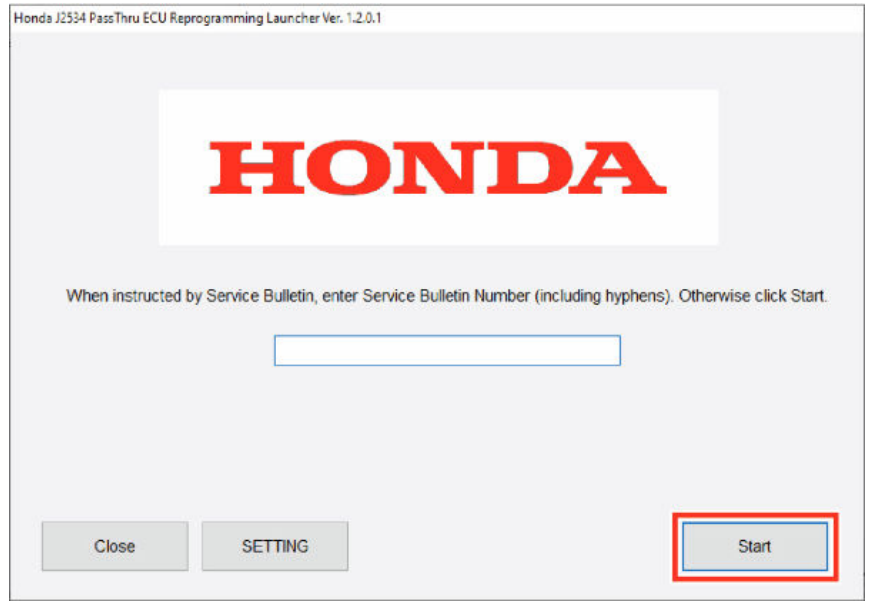

## 5. Select **Start**.

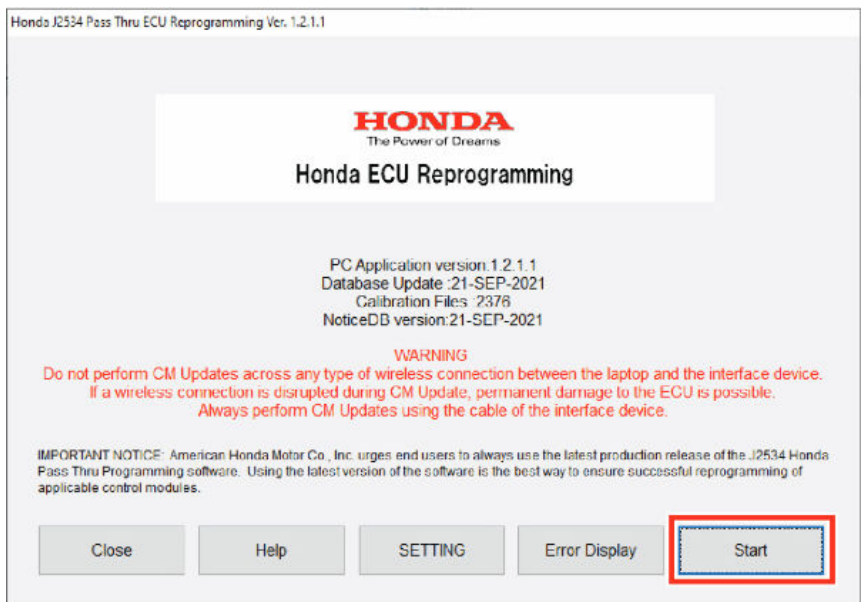

# 6. Select **Next** in the CM Update Mode screen.

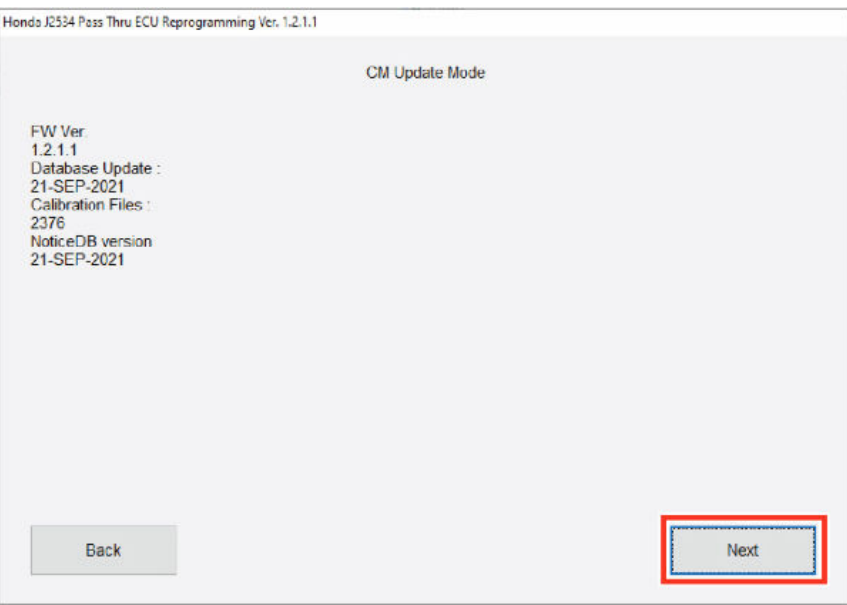

7. Follow the instructions noted on the screen and select **Next**.

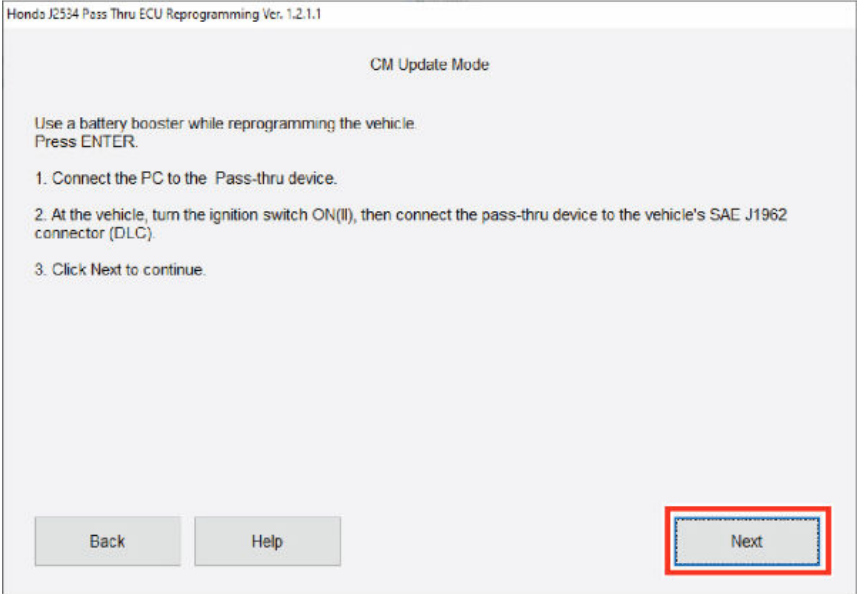

8. Enter the 17-Digit VIN Number, if the 17-digit VIN number does not autofill, enter it followed by the Repair Order.

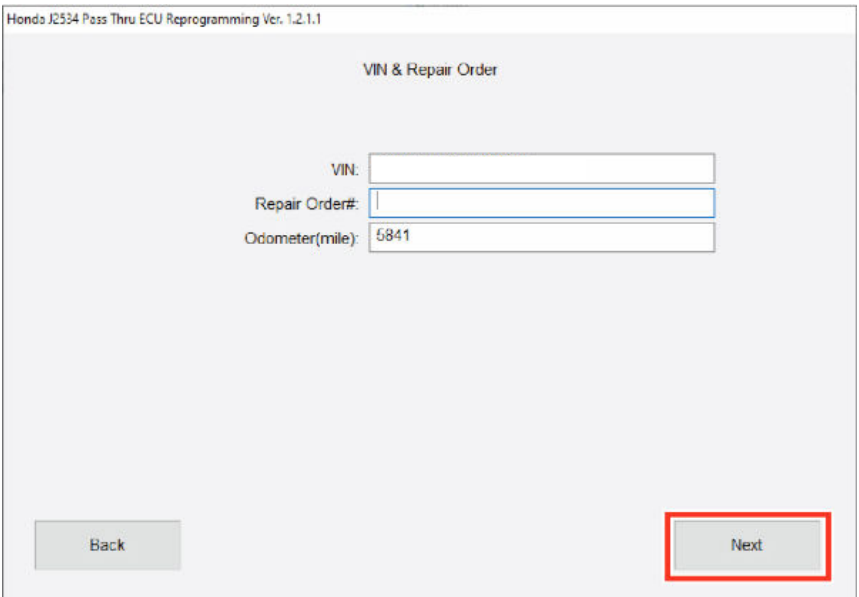

9. Wait until the J2534 Rewrite displays the updateable units. When done select **Meter**. NOTE: Wait until the vehicle communication is complete.

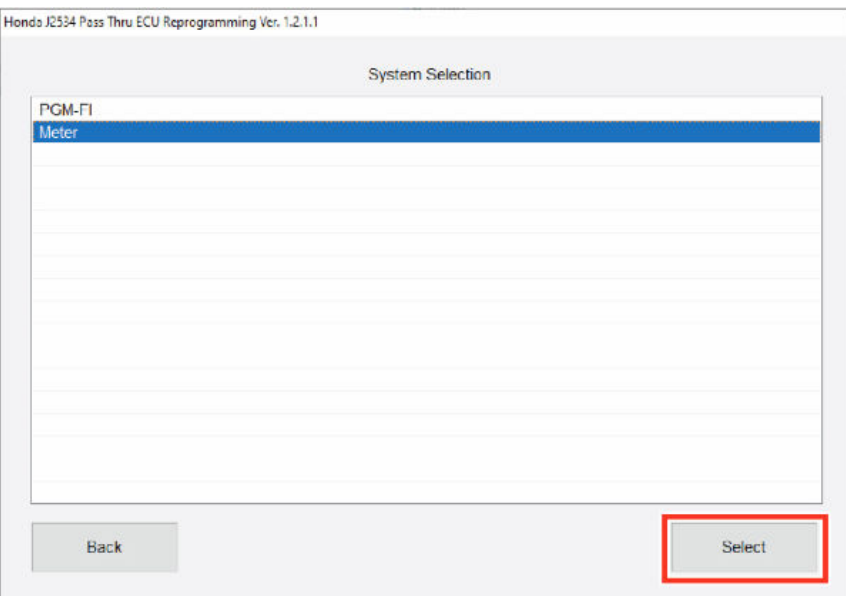

10. On the CM Update Mode screen, verify the current Program IDs to be updated are listed.

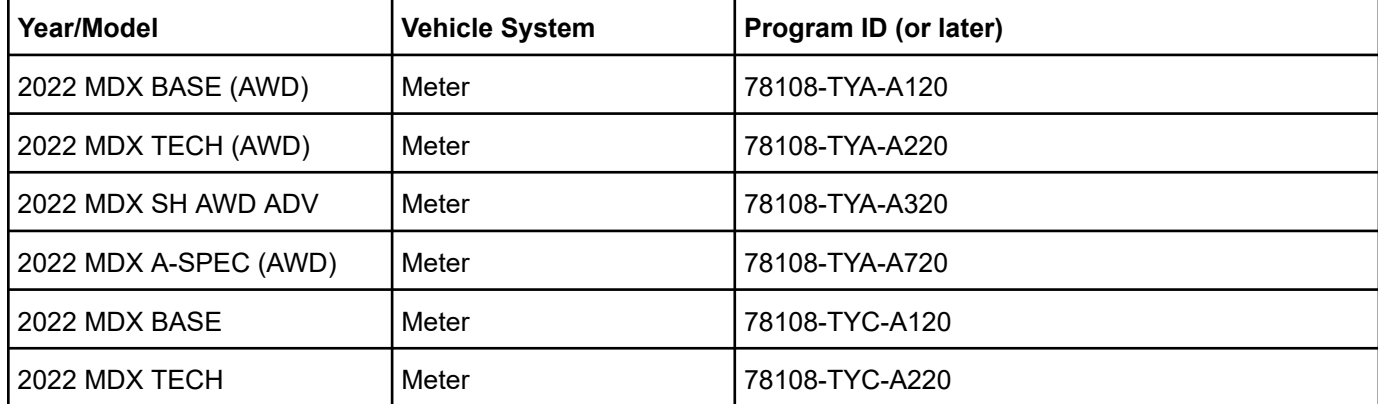

11. Select **ENTER**, once the information is verified.

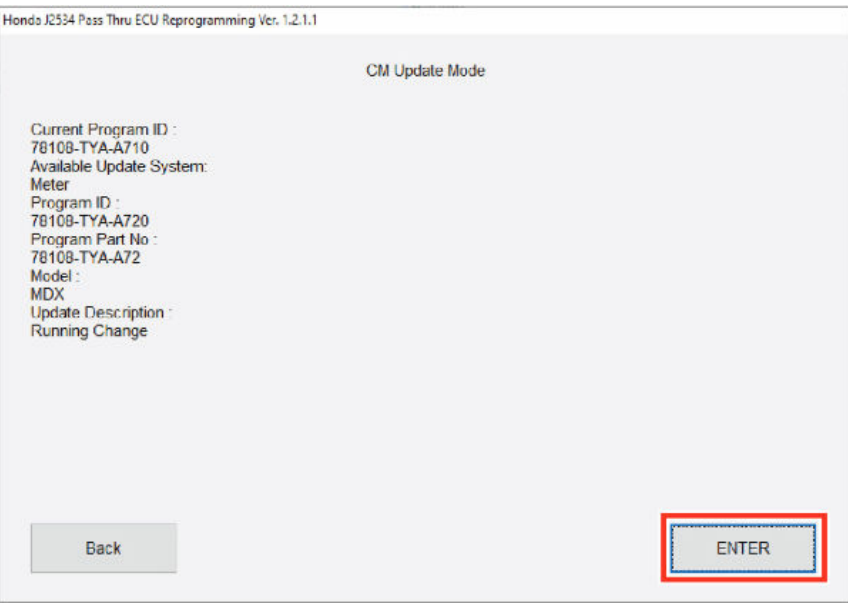

12. In the second CM Update Mode screen select **ENTER**.

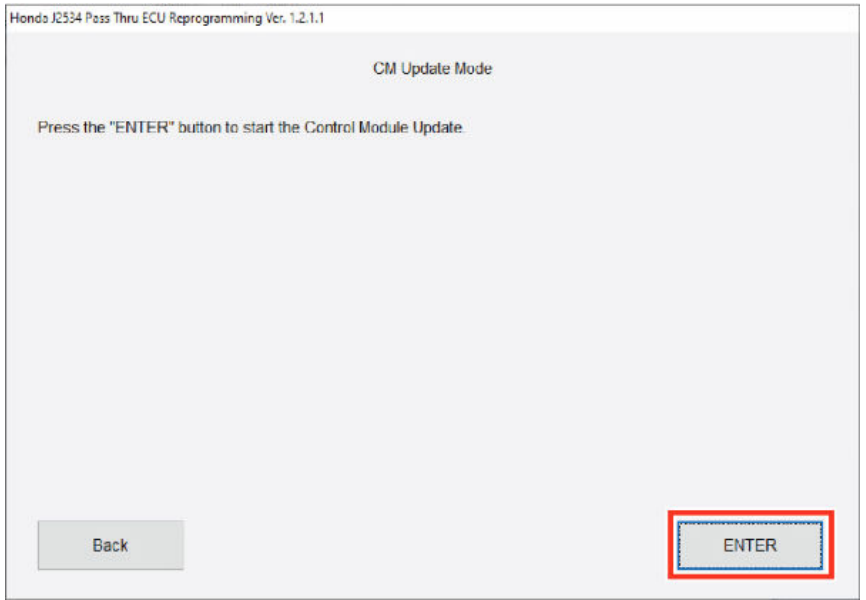

13. The reflash will start, then, the progress count will begin from **0–100** percent. Please note the Meter and Center display will go blank for about 5 minutes.

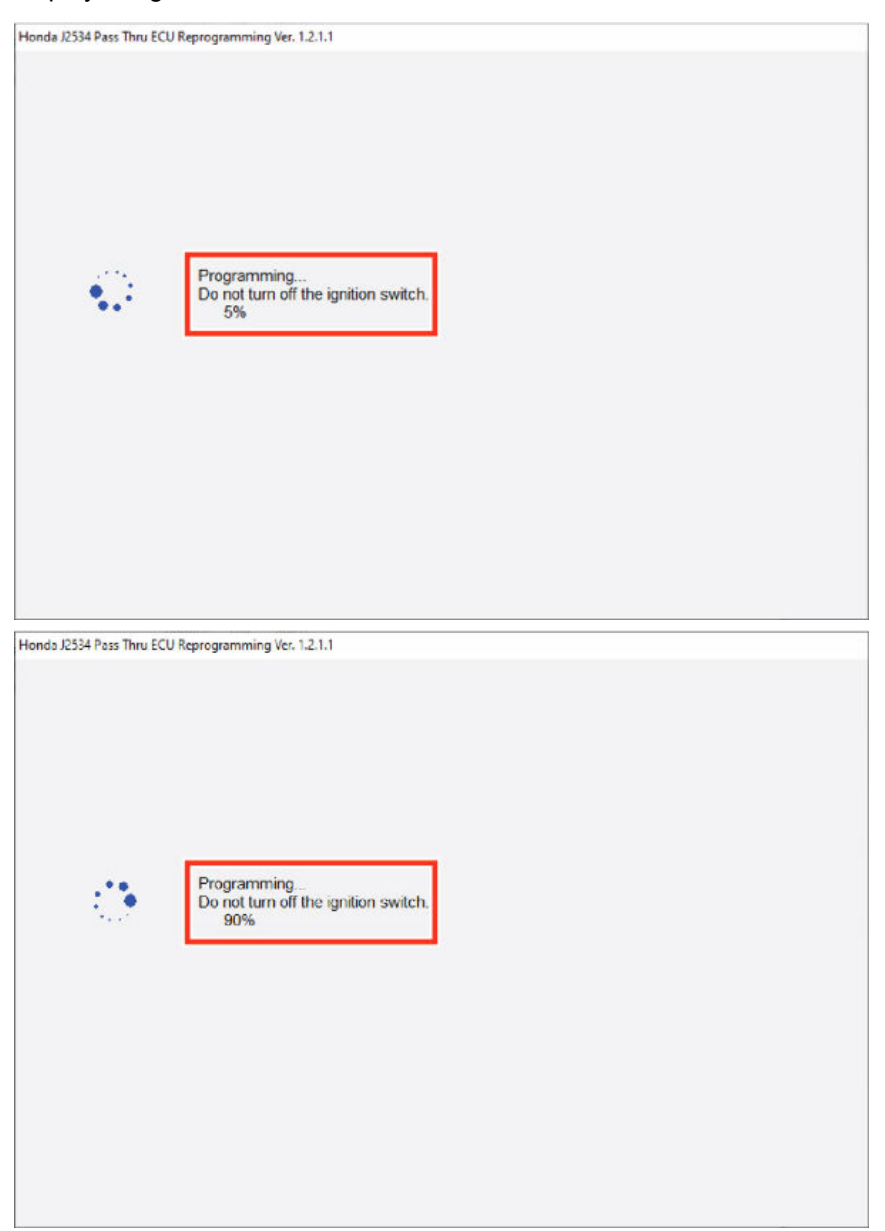

14. When the update completes and when prompted, turn the ignition switch to OFF.

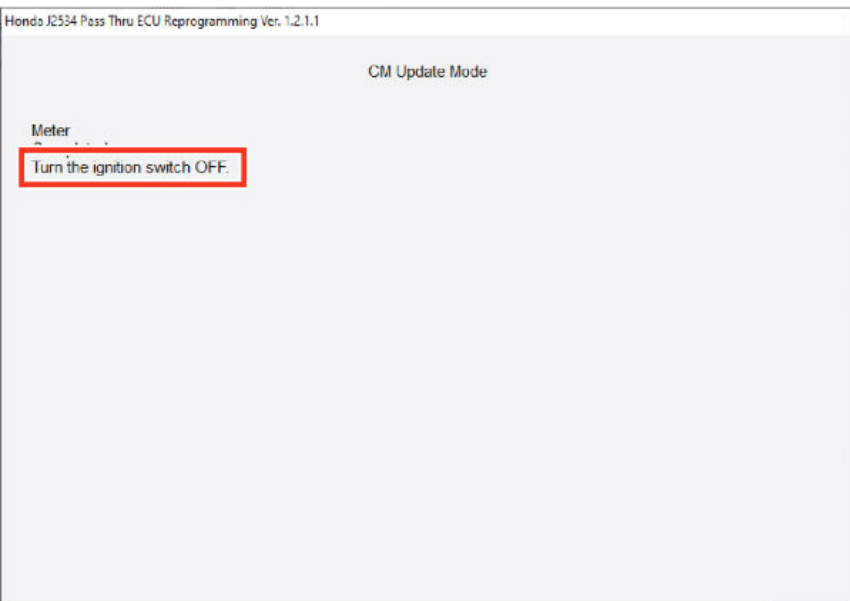

15. Turn the ignition to ON. Then, wait for the Control Module update is complete message.

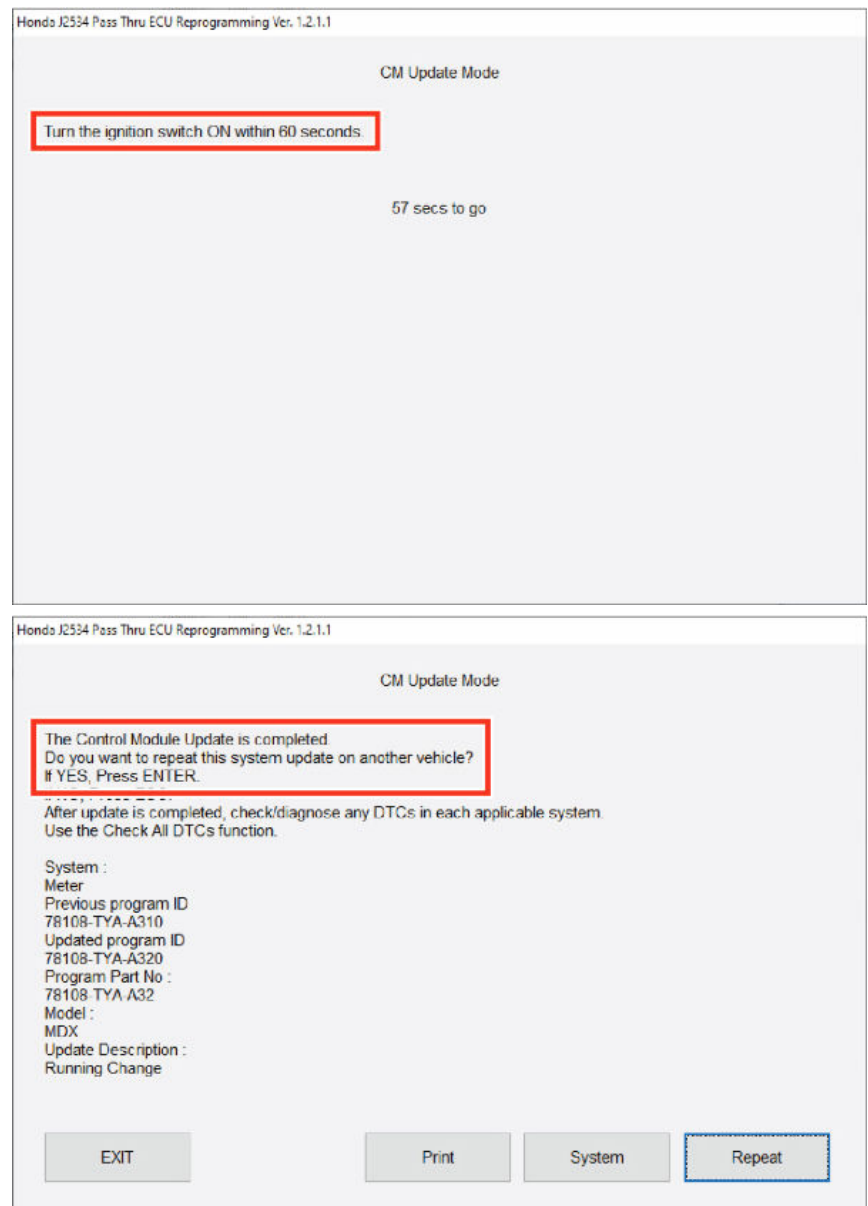

END